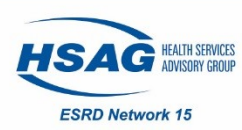

## **Reporting Home Training in CROWNWeb**

If a patient initiated training while at your facility, the **Type of Dialysis Training** and **Dialysis Training Begin Date** are required fields for the patient's treatment.

*Types of Dialysis Training CAPD CCPD Home Hemodialysis (HHD)*

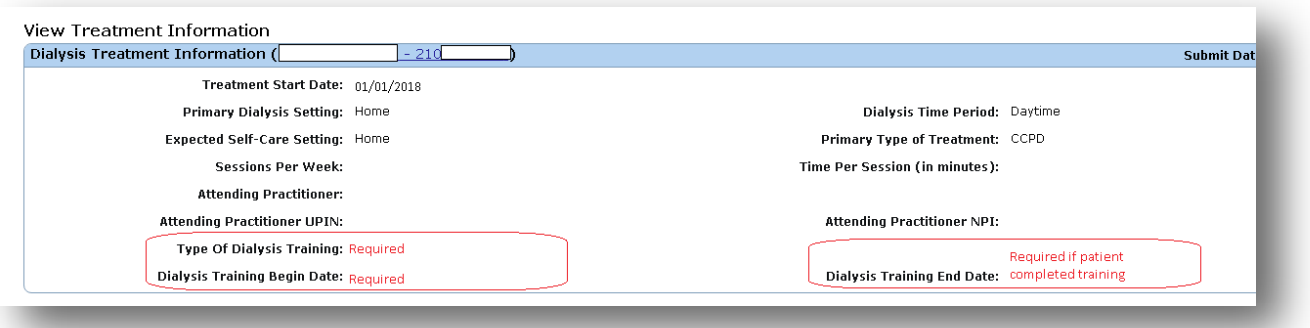

## **Adding Training Information to an Existing Treatment Record**

- 1. From the Patient Attributes page, click on **[Admit/Discharge Summary]**.
- 2. Click on **[Treatment Summary].**
- 3. Click on **[Treatment Start Date].**
- 4. Click on **[Edit Treatment].**
- 5. Add **Type of Dialysis Training** and **Dialysis Training Begin Date**, as well as the anticipated **Dialysis Training End Date**, unless the patient will not complete the training.
- 6. Review to make sure **Dialysis Training Begin Date** and **Treatment Start Date** match.
- 7. Click **[Submit].**

## **Notes:**

- Treatment Start Date and Dialysis Training Begin Date must be the same date.
	- o Use first training day with exchange for peritoneal dialysis patients.
	- o Use first training day using home hemodialysis (HHD) machine for treatment at the clinic for HHD patients.
- Do not complete training information if patient trained at another chronic outpatient facility.

**Facility Responsibility:** Every facility (including those whose data is submitted through batch or EDI) should verify the training information is included on the treatment record every time a patient begins training for a home modality.

## *Network 15 acknowledges ESRD Networks 16 and 18 for the content used in this document.*

This material was prepared by HSAG: ESRD Network 15, under contract with the Centers for Medicare & Medicaid Services (CMS), an agency of the U.S. Department of Health and Human Services. The contents presented do not necessarily reflect CMS policy. CO-ESRD-15A312-06182018-01.